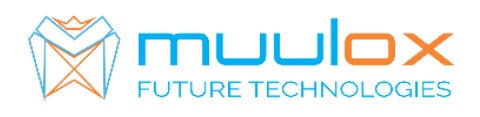

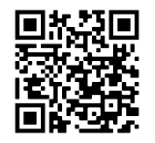

**Suport telefonic pentru clienti cu contract! L.-V. 09:00-17:00 | TEL: 0365.455.009 Conform legii solicitarile de service se fac in scris pe situl** [www.muulox.ro](http://www.muulox.ro/) **sectiunea INFO UTILE → SUPORT. Fara solicitare nu se iau in considerare! Documentatia, programele se pot descarca de pe site-ul MUULOX sub tipul casei de marcat.** 

# GHID SCURT DE UTILIZARE A CASEI DE MARCAT **TREMOL M20 ACTIVA GALAXY PLUS**

1. **PORNIRE:** Se apasa butonul **ON/OF**

**2. INTRARE IN MOD VANZARE** :Cu tasta **MODE** se selecteaza **REG OPER \_ \_ \_ \_ \_** . Se introduce parola **0** si se apasa tasta **TOTAL**.

**Bani de schimb: DIMINEATA** : suma  $\rightarrow$  RA  $\rightarrow$  TOTAL

**SEARA :** suma  $\rightarrow$   $\overline{PO}$   $\rightarrow$   $\overline{TOTAL}$ 

**3. VANZAREA** : Se introduce cantitatea urmat de tasta **QTY**, se introduce pretul unitar dupa care se apasa tasta **PRC**, codul produsului si tasta **PLU** si pentru finalizarea bonului se apasa tastele **ST** urmat de **TOTAL**.

 $NUM:$  cantitate  $\overline{QTY} \rightarrow$  pret  $\overline{PRC} \rightarrow$  cod  $\overline{PLU} \rightarrow$  TOTAL

# $CARD:$  cantitate  $\overline{QTY} \rightarrow$  pret  $\overline{PRC} \rightarrow$  cod  $\overline{PLU}$

4. Pentru stergerea ecranului se foloseste tasat **CL**

5. Pentru corectarea unui bon se apasa tasta **VD**, care sterge ultimul produs de pe bon urmand tastele **ST** si **TOTAL**. Nota: Daca un bon este finalizat cu tasta **TOTAL** acesta nu mai poate fii corectat!

• **INTRODUCERE CIF PE BON: Inainte de a incepe procedura de vanzare apasam STL + 0 TOTAL +CIF+** *(Daca este cu RO introducem intai atributul fiscal RO. Apasam tasta . pentru selectare caractere MARI sau cifre. De exemplu, pentru litera R- se apasa de 3 ori tasta 6 , iar pentru O -se apasa de 3 ori tasta 5. Apoi tastam tasta . pentru a selecta cifre, in coltul dreapta sus al ecranului apar cifre, si trecem CIF-ul firmei).* **TOTAL +TOTAL+TOTAL si incepem vanzarea.**

**MODERNIZEAZA-TI AFACEREA SISTEME COMPLTE POS** MAGAZIN | RESTAURANT | HOTEL | **FAST-FOOD | AFACERI MOBILE | FARMACII** 

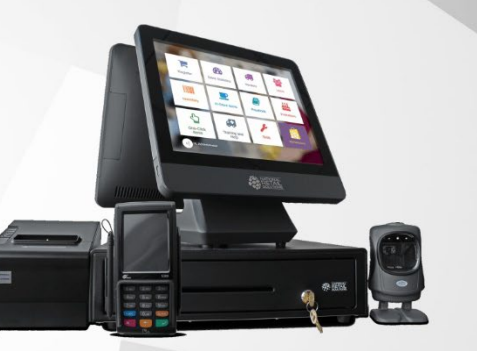

# **RAPORT X (raport de verificare)**

SC MUULOX SRL-D CIF: 34223244 NR.REG: J/26/258/2015 CONT BANCAR: RO48INGB0000999905433017 BANCA: ING

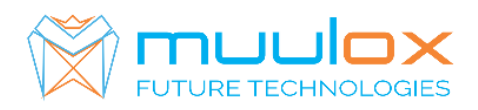

### Se apasa tasta **MODE** se selecteaza **RAPORT X \_ \_ \_ \_ \_.** Se introduce parola **22222**  si selectam **Raport zilnic X** dupa care se apasa tasta **TOTAL**

Nota: Raportul de verificare se poate face oricand, in orice zi, in orice moment daca dorim verificarea vanzarilor efectuate.

## **RAPORT Z (raport zilinic):**

 Se apasa tasta **MODE** se selecteaza **RAPORT Z \_ \_ \_ \_ \_** . Se introduce parola **11111**  si selectam **Raport zilnic** dupa care se apasa tasta **TOTAL**.

#### **1. RAPORT PERIODIC (raport lunar) - HARTIE**

Se apasa tasta **MODE** se selecteaza **RAPORT X \_ \_ \_ \_ \_.** Se introduce parola **22222**  selectam cu ajutorul sagetilor **MF rap.de data** si se apasa **TOTAL** dupa care se apasa tasta 1 pentru raport **SCURT** si tasta **2** pentru raport **DETALIAT.** Se introduce data de inceput in format **ZZLLAA** (ex.**010118**- pentru 1 ianuarie 2018) urmat de tasta **TOTAL**, se introduce data de sfarsit **ZZLLAA** (ex.**310118**-pentru 31 ianuarie 2018) si se apasa tasta **TOTAL**.

#### **2. RAPORT PERIODIC (raport lunar ANAF) – STICK - !CARDUL DE MEMORIE TREBUIE SA FIE GOL!**

Se apasa tasta **MODE** se selecteaza **RAPORT X \_ \_ \_ \_ \_.** Se introduce parola **22222,**  apasam tasta **VD,** dupa care selectam **Export XML.** si **TOTAL** Selectam dispozitivul folosit si TOTAL, se selecteaza DUPA DATA si TOTAL SE INTRODUCE DATA DE INCEPUT (ex.**010118**-pentru 31 ianuarie 2018) TOTAL DATA SFARSIT (ex.**310118**-pentru 31 ianuarie 2018) TOTAL

**Setare ceas: Selectam PROGRAM\_\_\_\_\_ introducem parola 33333 dupa care apasam tasta -% introducem data si daca data este corecta** (ex.**310118**-pentru 31 ianuarie 2018) si tasta TOTAL dupa care introducem ora si iarai tasta TOTAL. Daca am procedat corect casa de marcat va tiparii un bon cu data modificata**. IMPORTANT!!! VERIFICAM DACA DATA SI ORA SUNT CORECTE IN CAZ CONTRAR SE SUNA LA SERVICE!!! Iesirea in meniul principal se face prin apasarea tastei MODE de 3 ori.**

#### **Suport telefonic pentru clienti cu contract : 0770.496.052 / 0365.455.009**

#### **1 CONFIGURAREA CONEXIUNII WIFI**

Pasii sunt identici pana la momentul in care se selecteaza modul de comunicatie WIFI .

- Apasam MODE pana la meniul **PROGRAM**
- Introducem parola **33333**
- Se apasa tasta **9**
- Se apasa tasta **4** si se vor imprima pe chitanta lista cu retelele wireless disponibile
- Se selecteaza numarul corespunzator retelei la care se va conecta casa de marcat
- Se va introduce parola retelei wireless cu ajutoul tastelor numerice si . . Cu tasta . se poate selecta tipul caracterului .
- Pe chitanta se vor imprima confirmarea ca -sa realizat conectarea si datele specifice -adresa de IP.
- Pentru verificarea timiteri(fiecare raport zilic se trimite untr-un minut dupa emiterea acestora) se apasa MODE-pana apare data si ora si tasta -ST- casa de marcat va scoate un bon pe care apae numarul Z-lui care a fost trimis.